# **Overview**

This guide describes how to install and activate a Total Academic Headcount (TAH) license. The TAH license allows campus-wide access on university-owned computers to all faculty, staff and students. Faculty, staff, and students are also able to install MathWorks software on their personally-owned computers. TAH licenses support three configurations: Campus, Student, and Concurrent for on-campus computing facilities.

This guide includes detailed instructions for both administrators and end users.

# Deployment for Campus

#### Summary of Steps:

- 1. The administrator retrieves the Activation Key and makes it available to end users.
- 2. End users create a MathWorks Account and associate their accounts with the license using the Activation Key.
- 3. End users download, install, and activate the software.

#### Administrators: Retrieve Activation Key

- 1. Log into the **License Center**: *[mathworks.com/licensecenter](www.mathworks.com/licensecenter)*
- 2. Select the Total Headcount license labeled **Campus**.
- 3. Select the **Install and Activate** tab.
- 4. Click **Advanced Options** button to retrieve the **Activation Key**.
- 5. Provide the Activation Key to the end users who need to use the software (along with the End User instructions).

#### End Users: Download the Installer

- 1. Log in to your MathWorks Account at *mathworks.com* that is associated with your university email address. If you don't have an account, create one using your university email address.
- 2. Click on your profile name in the upper right hand corner and select Associate License.
- 3. Enter the **Activation Key** that your administrator gave you.
- 4. Click "**Download your products now**" or go to *mathworks.com/downloads*
- 5. Click the **download** button for the current release.
- 6. Choose a supported platform and download the installer.

#### End Users: Install and Activate

- 1. Run the **installer**
- 2. In the installer, select **Log in with a MathWorks Account** and follow the online instructions.
- 3. When prompted to do so, select the **Academic Total Headcount** license labeled **Campus**.
- 4. Select the products you want to download and install.
- 5. After downloading and installing your products, keep the **Activate MATLAB** checkbox selected and click **Next**.
- 6. When asked to provide a user name, verify that the displayed user name is correct. Continue with the process until activation is complete.

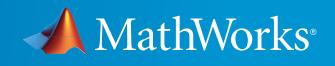

# Deployment for Student

#### Summary of Steps:

- 1. The administrator retrieves the Activation Key and makes it available to students.
- 2. Students create a MathWorks Account and associate their accounts with the license using the Activation Key.
- 3. Students download, install, and activate the software.

#### Administrators: Retrieve Activation Key

- 1. Log into the **License Center**: *mathworks.com/licensecenter*
- 2. Select the Total Headcount license labeled **Student**.
- 3. Select the **Install and Activate** tab.
- 4. Click **Advanced Options** button to retrieve the **Activation Key**.
- 5. Provide the Activation Key to the students who need to use the software (along with the student instructions).

#### Students: Download the Installer

- 1. Log in to your MathWorks Account at *mathworks.com* that is associated with your university email address. If you don't have an account, create one using your university email address.
- 2. Click on your profile name in the upper right hand corner and select **Associate License**.
- 3. Enter the **Activation Key** that your administrator gave you.
- 4. Click "**Download your products now**" or go to *mathworks.com/downloads*
- 5. Click the **download** button for the current release.
- 6. Choose a supported platform and download the installer.

#### Students: Install and Activate

- 1. Run the **installer**.
- 2. In the installer, select **Log in with a MathWorks Account** and follow the online instructions.
- 3. When prompted to do so, select the **Academic Total Headcount** license labeled **Student**.
- 4. Select the products you want to download and install.
- 5. After downloading and installing your products, keep the **Activate MATLAB** checkbox selected and click **Next**.
- 6. When asked to provide a user name, verify that the displayed user name is correct. Continue with the process until activation is complete.

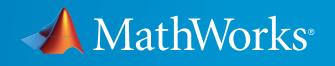

# Total Academic Headcount License Quick Start

### Concurrent for On-Campus Computing Facilities

Use this deployment method to simplify deployments at on-campus computing facilities such as computer labs. Access to the software is limited to a network-only configuration using the FlexNet License Manager. An administrator is responsible for maintaining the license server and upgrading the license manager at each release.

You can also use the Campus Use deployment method described previously instead of a network-only configuration.

#### Administrators: Set Up License Server and Install

- 1. *Activate the license server* for the Total Headcount license labeled Concurrent in the License Center.
- 2. *[Install license manager](http://www.mathworks.com/help/install/ug/installing-the-license-manager-on-a-server.html)* on one or more license servers.
- 3. *[Install software on client computers](http://www.mathworks.com/help/install/ug/install-mathworks-software-on-client-systems-in-network-configurations.html)*.

How to Contact MathWorks

Latest news: www.mathworks.com | Sales and services: www.mathworks.com/sales\_and\_services | User community: www.mathworks.com/matlabcentral Technical support: www.mathworks.com/support/contact\_us

Phone: 508-647-7000

The MathWorks, Inc. 3 Apple Hill Drive Natick, MA 01760-2098

© COPYRIGHT 2015 by The MathWorks, Inc.

The software described in this document is furnished under a license agreement. The software may be used or copied only under the terms of the license agreement. No part of this manual may be photocopied or reproduced in any form without prior written consent from The MathWorks, Inc.

FEDERAL ACQUISITION: This provision applies to all acquisitions of the Program and Documentation by, for, or through the federal government of the United States. By accepting delivery of the Program or Documentation, the government hereby agrees that this software or documentation qualifies as commercial computer software or commercial computer software documentation as such terms are used or defined in FAR 12.212, DFARS Part 227.72, and DFARS 252.227-7014. Accordingly, the terms and conditions of this Agreement and only those rights specified in this Agreement, shall pertain to and govern the use, modification, reproduction, release, performance, display, and disclosure of the Program and Documentation by the federal government (or other entity acquiring for or through the federal government) and shall supersede any conflicting contractual terms or conditions. If this License fails to meet the government's needs or is inconsistent in any respect with federal procurement law, the government agrees to return the Program and Documentation, unused, to The MathWorks, Inc.

Trademarks MATLAB and Simulink are registered trademarks of The MathWorks, Inc. See www.mathworks.com/trademarks for a list of additional trademarks. Other product or brand names may be trademarks or registered trademarks of their respective holders.

Patents MathWorks products are protected by one or more U.S. patents. Please see www.mathworks.com/patents for more information.

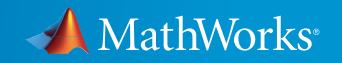